# FDOT20## Profile AutoCAD Only Installation and Reference Guide

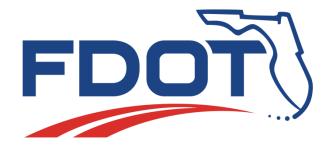

Florida Department of Transportation Production Support Office | CADD 605 Suwannee Street Mail Station 40 Tallahassee, FL 32399-0450 (850) 414-4711

www.FDOT.gov/CADD
Email: CADD.Support@DOT.State.Fl.US

| FDOT 20## AUTOCAD ONLY STATE KIT - REFERENCE GUIDE               | 3        |
|------------------------------------------------------------------|----------|
| LEGAL DISCLAIMER                                                 | 3        |
| INSTALLATION OVERVIEW                                            | 4        |
| WHAT IS THE FDOT20## AUTOCAD STATE KIT?                          | 4        |
| INSTALLATION STEPS                                               | 5        |
| UNINSTALLING/REINSTALLING THE FDOT AUTOCAD STATE KIT AND AUTOCAD | 5        |
| WHAT'S INSTALLED ON YOUR LOCAL MACHINE                           | 6        |
| FDOT AUTOCAD CONTENT                                             | 8        |
| FDOT AUTOCAD TOOL PALETTES                                       | 9        |
| FDOT STANDALONE APPLICATIONS                                     | 12       |
| Create File                                                      | 12<br>12 |
| TROUBLESHOOTING\F.A.Q                                            | 13       |
| REMOVING THE FDOT ACAD PROFILE USING THE FDOT PROFILE SCRUBBER   | 14       |

# FDOT 20## AutoCAD Only State Kit – Reference Guide

Note: It is strongly recommended that you read this entire document before you install.

**Legal Disclaimer** 

The FLORIDA DEPARTMENT OF TRANSPORTATION makes no warranty or guarantee, expressed, implied, or statutory, as to the accuracy, reliability, suitability, functioning, or results derived there from of FLORIDA DEPARTMENT OF TRANSPORTATION programs. Nor shall the fact of distribution of the programs and related program materials or documentation constitute any warranty or guarantee. The FLORIDA DEPARTMENT OF TRANSPORTATION shall have no liability or responsibility to the user or any other person or entity with respect to any liability, loss or damage caused or alleged to be caused directly or indirectly by the FLORIDA DEPARTMENT OF TRANSPORTATION programs and/or related program materials, including, but not limited to, any interruption of service, loss of business or anticipatory profits, or consequential damages resulting from the use or operation of FLORIDA DEPARTMENT OF TRANSPORTATION programs. All computer program results require professional interpretation, and FLORIDA DEPARTMENT OF TRANSPORTATION makes no warranty of results obtained by using the computer program. Any liability of FLORIDA DEPARTMENT OF TRANSPORTATION is limited.

THIS SOFTWARE AND RELATED MATERIALS AND MANUALS ARE DISTRIBUTED "AS IS". ANY AND ALL WARRANTIES FOR MERCHANTABILITY AND/OR FITNESS FOR A PARTICULAR PURPOSE, EXPRESS, IMPLIED OR STATUTORY, ARE EXCLUSIVELY EXCLUDED. Portions of the programs are protected by United States Copyright Laws, Common Law Copyright and/or trade secret protection by FLORIDA DEPARTMENT OF TRANSPORTATION and/or others. All programs and related program materials are subject to proprietary rights of FLORIDA DEPARTMENT OF TRANSPORTATION and/or others.

Copyright © 2009-2021 Florida Department of Transportation, all rights reserved

# **Installation Overview**

## What is the FDOT20## AutoCAD State Kit?

The Florida Department of Transportation (FDOT) has developed CADD Standards for the production, delivery and processing of Florida transportation systems plans. The FDOT Production Support Office | CADD produces a CADD Software Suite "State Kit" to coordinate these Standards for the Department's approved design software.

The **CADD Manual** containing the CADD Standards may be downloaded from the Production Support Office | CADD website and viewed here:

http://www.fdot.gov/cadd/downloads/publications/CADDManual/default.shtm

Included in the AutoCAD Only State Kit:

- Desktop application launch folder.
- Content folder containing all FDOT software suite application and FDOT resource files including but not limited to; Blocks, Templates, Fonts, Linetypes, Plot Support files, Tool Palettes.

## System Requirements for FDOT20## AutoCAD State Kit

The FDOT AutoCAD State Kit for a stand-alone workstation configuration for Autodesk AutoCAD 20##.

For System Requirement information, visit the Autodesk® official support web page:

<u>System requirements for AutoCAD 2022 including Specialized Toolsets | AutoCAD | Autodesk Knowledge Network</u>

## **Updates and Service Packs**

We recommend AutoCAD 20## stay current with all available fixes and service packs. The following updates are currently available from Autodesk Knowledge Network Support for AutoCAD Downloads online. Follow installation instructions provided by Autodesk.

# **Installation Steps**

- 1. Uninstall any previous version of the FDOT C3D 2021 State Kit from the Windows Control Panel. *If applicable. Note: You may use multiple versions of the State Kit together.*
- 2. Link to download State Kit: http://www.fdot.gov/cadd/downloads/software/FDOT2021CaddSoftware.shtm
- 3. Select and SAVE the FDOT20##.ACAD.msi to a local download location first before executing.
- 4. Double-click on download file and install providing prompts for Windows permissions, installation location, and project path location.
  - a. Select **Next** to continue
  - b. Read and click to accept the EULA.
    - Select Next to continue
  - Accept or change default installation path for the FDOT content folder 'FDOT2021.C3D'
     Select Next to continue
  - d. Browse to desired default Projects directory path or accept default.
     (This sets a FDOT environment variable for FDOT Applications)
     Select Next to continue.
  - e. Select **Install.** Files will be copied to the destination path.
  - f. Select **Finish** to complete the installation.
- 5. Launch FDOT AutoCAD 20## State Kit from the installed FDOT20##. Acad desktop shortcut or windows application FDOT2021.C3D group folder.

IMPORTANT: Always launch the State Kit from the FDOT20##. shortcut.

## Uninstalling/Reinstalling the FDOT AutoCAD State Kit and AutoCAD

Uninstalling the FDOT20##. ACAD State Kit cleanly removes **all** FDOT installed components. It is recommended that AutoCAD be maintained up to date on all updates for your installation following instructions provided by Autodesk.

It is **not** necessary to uninstall/reinstall the State Kit for AutoCAD update installations.

However, if AutoCAD needs to be reinstalled for any other reason, you need to uninstall the State Kit first.

# What's Installed on your Local Machine.

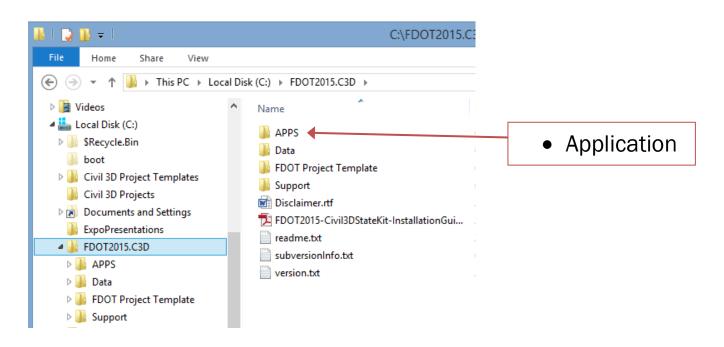

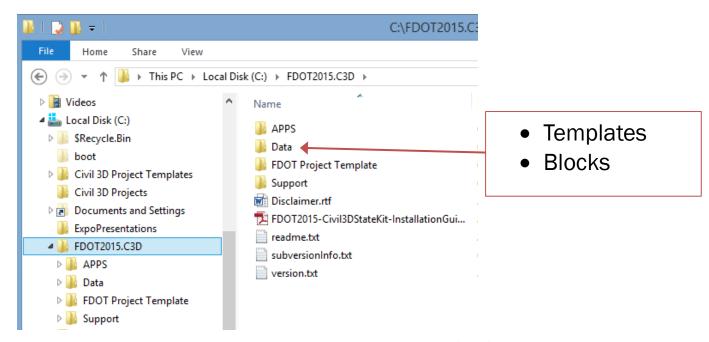

- FDOTMaster.dwt is the base template used for drawings (Located in the \Data\Templates folder).
- Contains definitions of ALL FDOT layers (but not all layers are valid in all files)
- Contains appropriate filters for FDOT standard drawing files.
- FDOT plots "by style" (not by color)
- Layouts are setup to use FDOT plotting support files (pc3

•

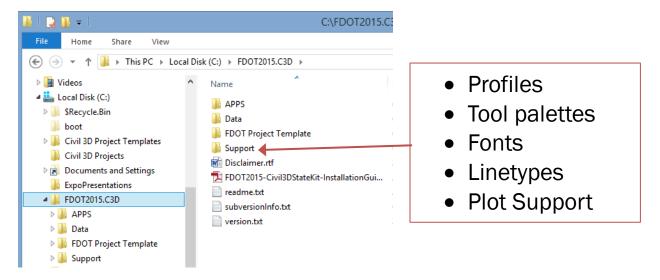

# **FDOT AutoCAD Content**

# **FDOT AutoCAD Tool Palettes**

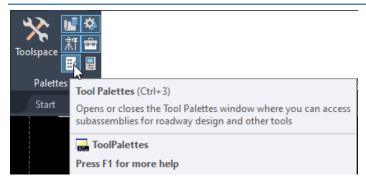

If you do not see any Tool Palettes when opening the FDOT AutoCAD State kit, on the Home Ribbon Tab, locate Palettes and then select the Tool Palettes icon to launch Tool Palette.

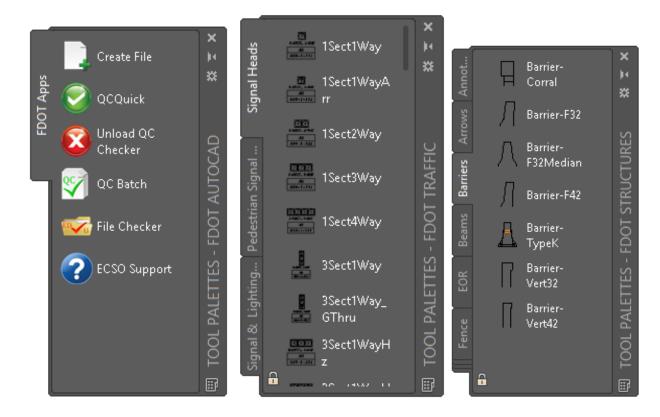

### **FDOT AutoCAD Tool Palettes**

Tool Palettes Contain the Quality Control applications, Traffic Tools blocks, and Structures blocks.

#### **Create File**

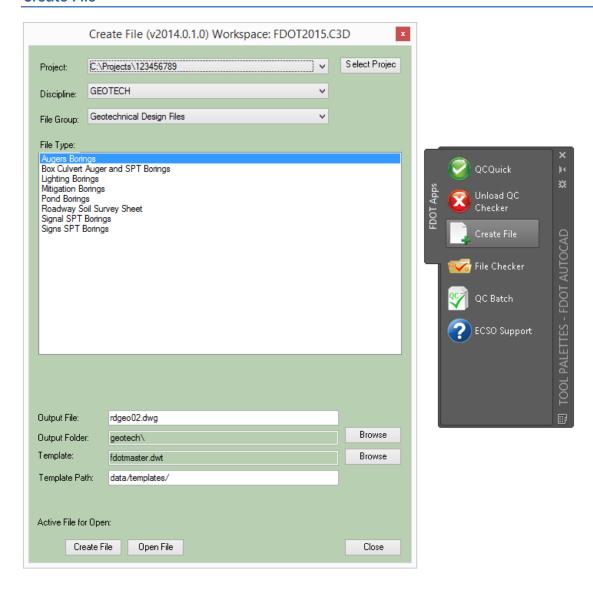

#### **Create File**

Launches the Create File application so the user can automatically create new drawings based on FDOT standards into project structure. Chooses the correct template per selected FDOT Sheet type then assigns standard name. Saves and opens new file.

- Creates files using appropriate FDOT filenames.
- Places the file in the correct FDOT discipline folder.
- Sets the active layer filter to show only the layers valid for the specific filename.

# **QC** Application

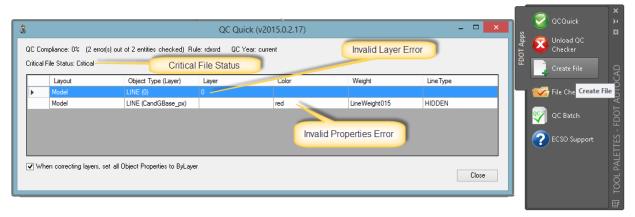

#### **QC Quick**

- Allows for correction of QC errors.
- "Fix Layer" moves object(s) to correct layer.
- "Fix Object Properties" changes all properties of selected object(s) to "ByLayer"
- "Create Exception" allows you create a rule exception, only 10 exceptions per project.
- "Zoom To" zooms to and highlights selected object (double click row also zooms)

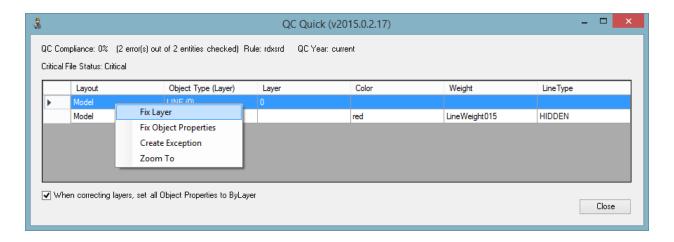

**QC Batch Reporting Application (QCBATCH)** 

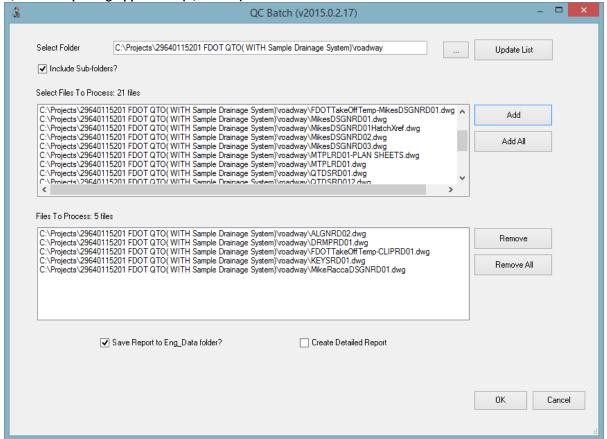

#### QC Batch

Batch checks drawings files for compliance and generates a report.

#### **QCStop**

Stops the QC applications from scanning files when closed. Same as pressing the "Unload QC Checker" button in the tool palette.

#### **QCCheck**

shows the compliance status of the current drawing.

#### QCQuick

Checks the current drawing status and display correction window if errors are encountered. Same as pressing the "QCQuick" button on the tool palette.

#### **QCBatch**

starts the QC batch reporting tool.

Note: You can force QC Inspector to not qc file on close by modifying the QCInspector.ini file.

- Open "C:\FDOT2015.C3D\APPS\QCInspector\QCInspector.ini" with a text editor.
- Set CloseDialogTime=0
- Save file.

# **FDOT Standalone Applications**

#### **Create File**

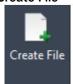

Application Folder FDOT Ribbon – Create File Panel CreateFile.exe Author: Michael Robertson

#### Description:

Creates folders, copies and renames 3D data to organize project 3D and LandXML deliverables. Streamlines for the designer an easy method to copy/rename 3D Deliverables data from various locations in the project a special folder, 3DDeliverables existing or created in the project template. Any preparation needed to insure the integrity of the data is left up to the user. This is utilized prior to the delivery of design data.

#### **Create Project**

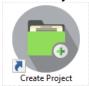

Application Folder CreateProjectC3D.exe Author: Andrew Fuller

#### Description

This application creates an FDOT Civil 3D Project. It can setup the appropriate directory structure and its corresponding sub-directory and the other required component's specific to Civil 3D. Civil 3D must be shut down in order for this application to run.

#### File Checker C3D

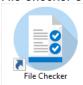

Application Folder FileCheckerC3D

Author: Ray L'Amoreaux

#### Description:

Application checks files across a project to flag for folder and file inconstancies not allowed by CADD Standard, such as file name duplication for project delivery. It generates a report for the user's clean-up prior to delivery.

## **Sheet Set Organizer**

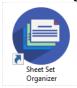

Application Folder SheetSetOrganizer.exe Author: Andrew Fuller

#### Description:

Sheet Set Organizer (SSO) is an application that interacts with AutoCAD Sheet Set Manager (SSM) to provide comprehensive management of the Sheets Sets (.DST files) that also comprises of complete plans sets. When a project is opened with Sheet Set Organizer, that project directory structure is searched for .DST files and all of the drawing files and layouts referenced in those DST files are rolled up into a single Sheet Set Organizer vista.

# Troubleshooting\F.A.Q.

# Removing the FDOT ACAD Profile using the FDOT Profile Scrubber

NOTE: This process, removing the FDOT ACAD Profile, does not affect other AutoCAD user profiles or customization. You do not have to reinstall the State Kit after running this utility. For additional information, see application's Readme.txt installed at C:\FDOT20##.C3D\APPS\Support\ProfileScrubber\.

The profiles are cleared in the CURRENT user's AppData folder:

C:\Users\USERID\AppData\Roaming\Autodesk\C3D 2021\enu\Support\Profiles\FDOT20##C3D.

A registry entry is also made in the registry at:

HKEY\_CURRENT\_USER\Software\Autodesk\AutoCAD\R20.0\ACAD-A000:409\Profiles\FDOT20##C3D

- 1. Close AutoCAD.
- Using Windows Explorer, navigate to the FDOT Profile Scrubber Utility:
   X:\FDOT20##.C3D\APPS\Support\ProfileScrubber\ where 'X' is the installed drive.
- Select and run the executable FDOTProfileScrubber.exe (Requires Admin Rights )
   (Optional) Select and run the executable FDOTUserProfileScrubber.exe (No Admin Rights Required, for users)
- 4. Scrub What? Choose from menu and select Scrub.

Administrators should use **All Users**. All others should choose **Current User**.

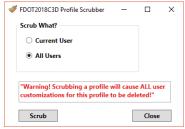

5. Select **OK** when process finished.

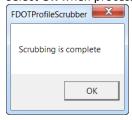

- 1. **OK** to accept and reload Profile into registry.
- 2. Command Line: FDOT Ribbon.

# **Missing FDOT Windows Fonts**

**Issue:** The uninstallation of FDOT software suites for AutoCAD Civil 3D removes the installed FDOT Windows fonts that are used for both platforms. The only solution available is to inform the end-user to reinstall Windows fonts using the steps outlined below.

- 1. Launch Windows explorer and browse to the C:\FDOT20##.C3D\Support\Font folder.
- 2. Select all the .ttf files by holding down the shift key, click on the first file in the list and then select the last .ttf file.

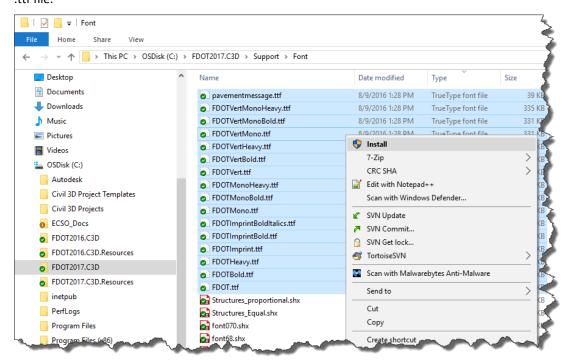

- 3. Right-click and choose Install.
- 4. In the Install Font dialog box, check **Do this for all current items** and click **Yes**.

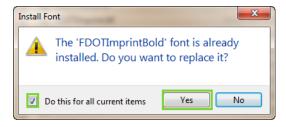

# **Create Project Fails to Complete Process**

**Issue:** After completing the Create Project process an error is displayed warning the user that the process could not complete.

To resolve this, FDOT Civil 3D State kit must be launched at least one time after the PC/Workstation or Laptop has been booted up or restarted. This allows the appropriate files to be written to the user Windows registry in order for the Create Project application to run completely.

FDOT Civil 3D State Kit/ Civil 3D must be shut down in order for this application to run.